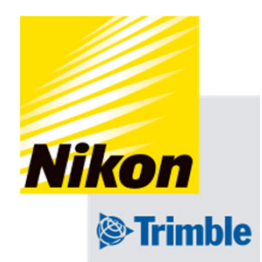

# **5. 実⾏画⾯**

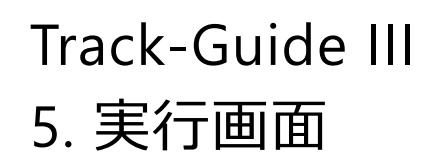

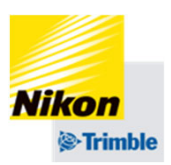

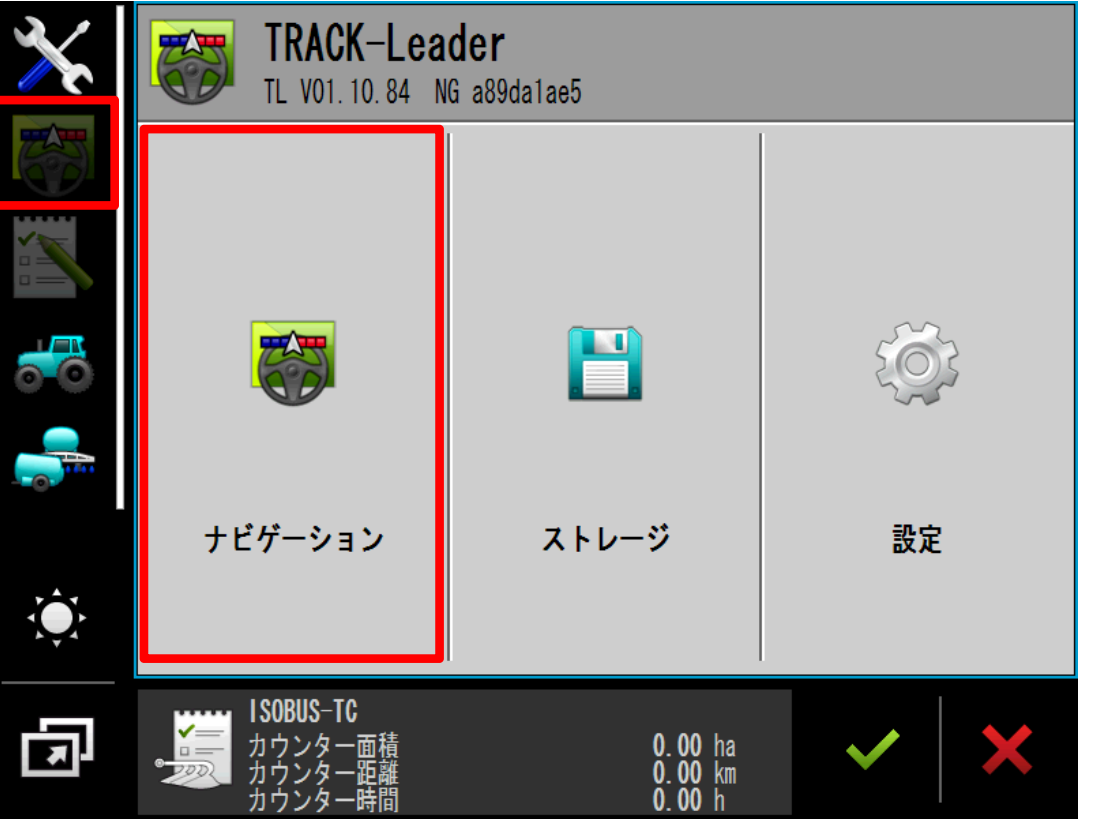

# ※その他の設定が完了した状態 で⾏ってください。

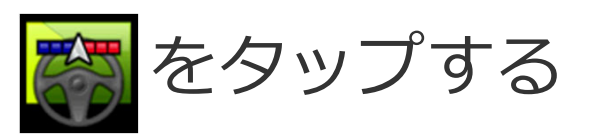

# 「ナビゲーション」をタップする

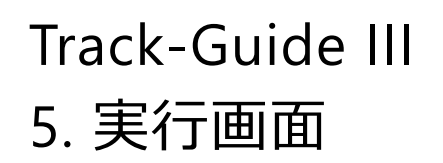

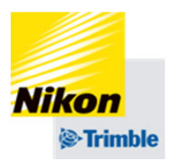

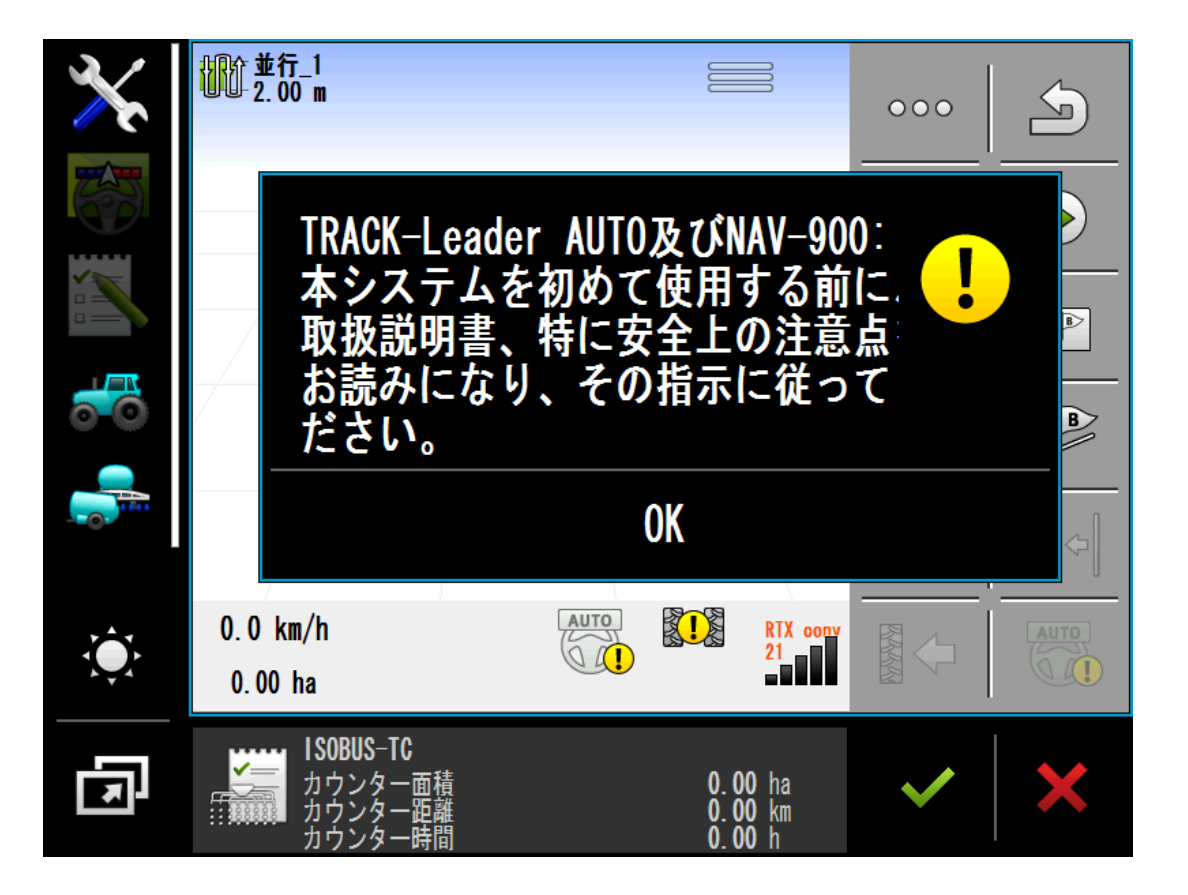

## 安全を確認してください。

## 「OK」をタップする

#### Track-Guide III5. 実行画面

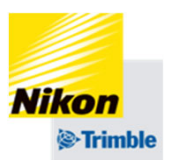

●機能アイコンの概要(1ページ目)

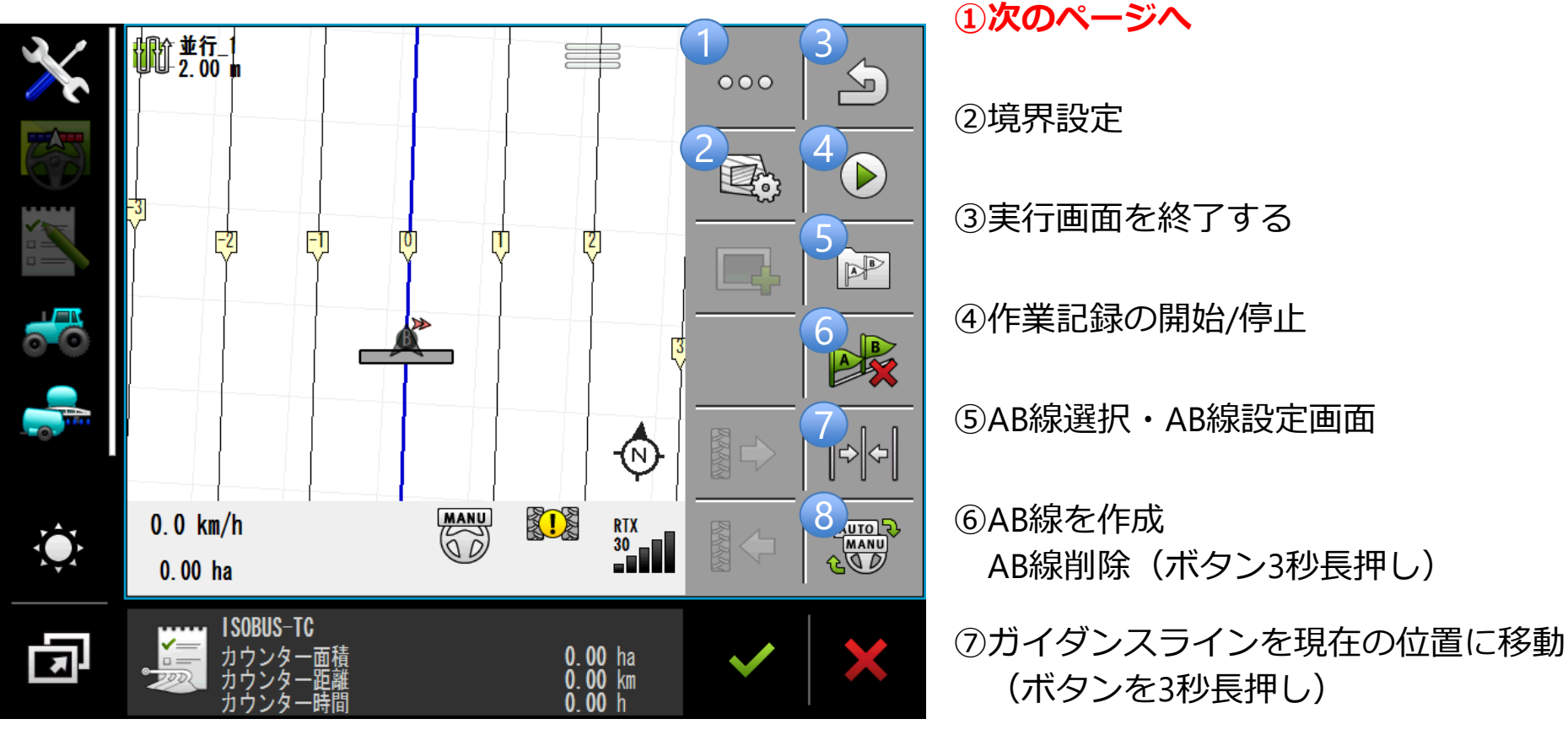

**⑧⾃動操舵のオン/オフ**

#### Track-Guide III5. 実行画面

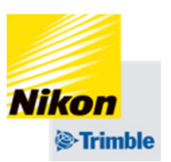

●機能アイコンの概要(2ページ目)

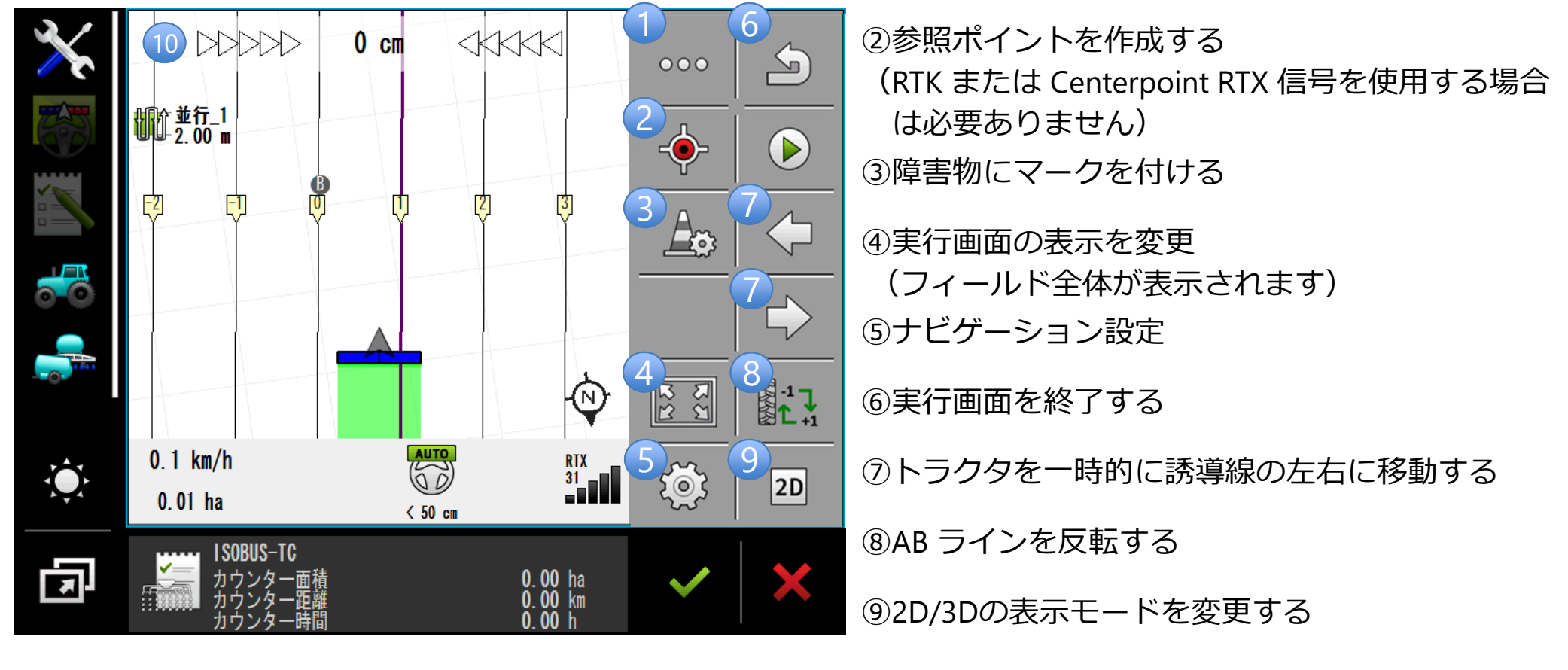

①1ページ⽬に戻る

⑩トラッキングエラーの表示 (画面を2回タップする)

5. 実行画面

●

境界線の作成

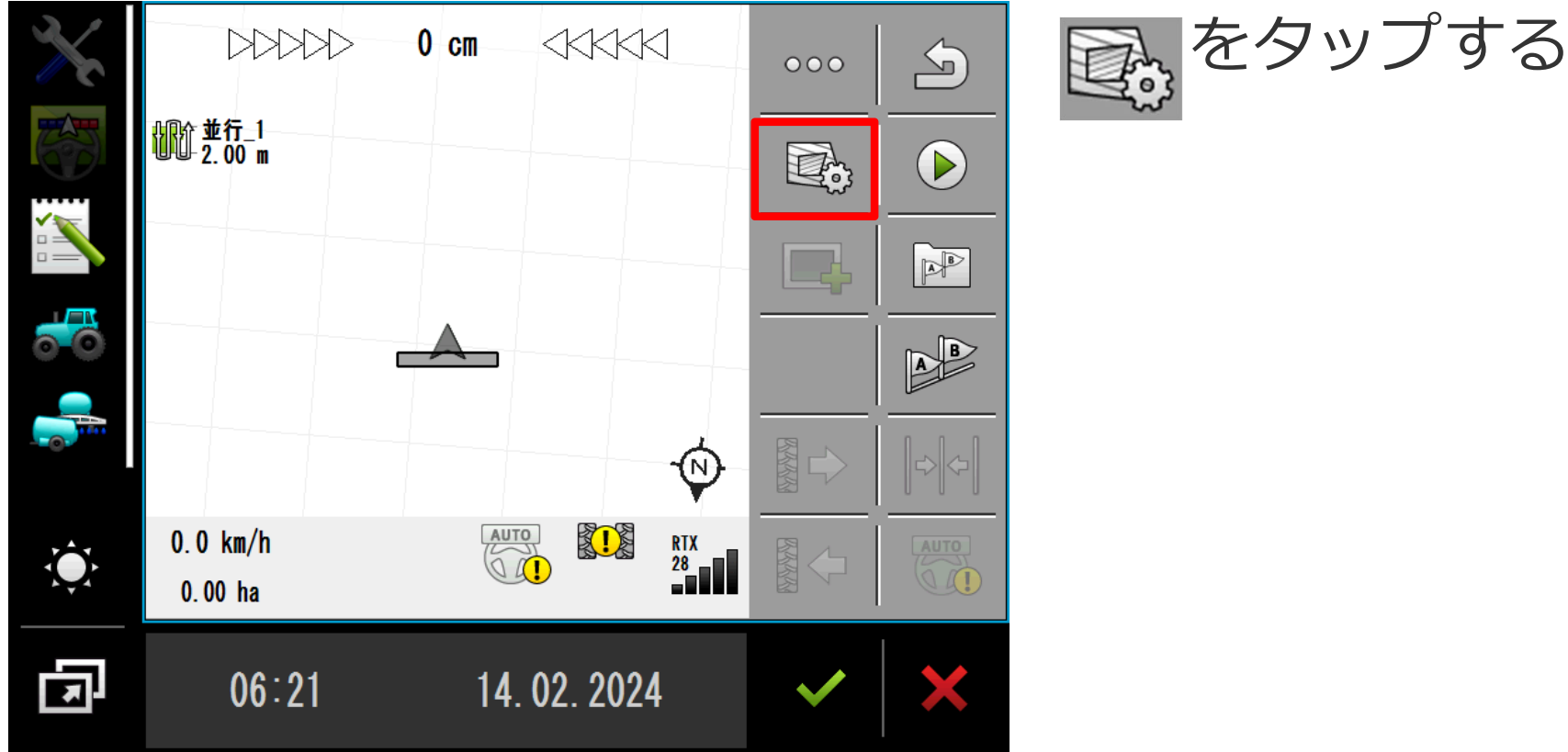

#### ● 境界線は作成しなくても作業(自動操舵) は可能です。必要な場合のみ作成してください。

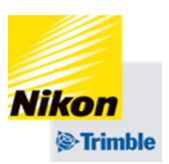

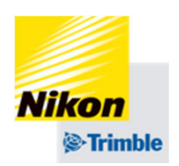

- 5. 実行画面
- ●境界線の作成(境界線ラインを手動で作成する場合)

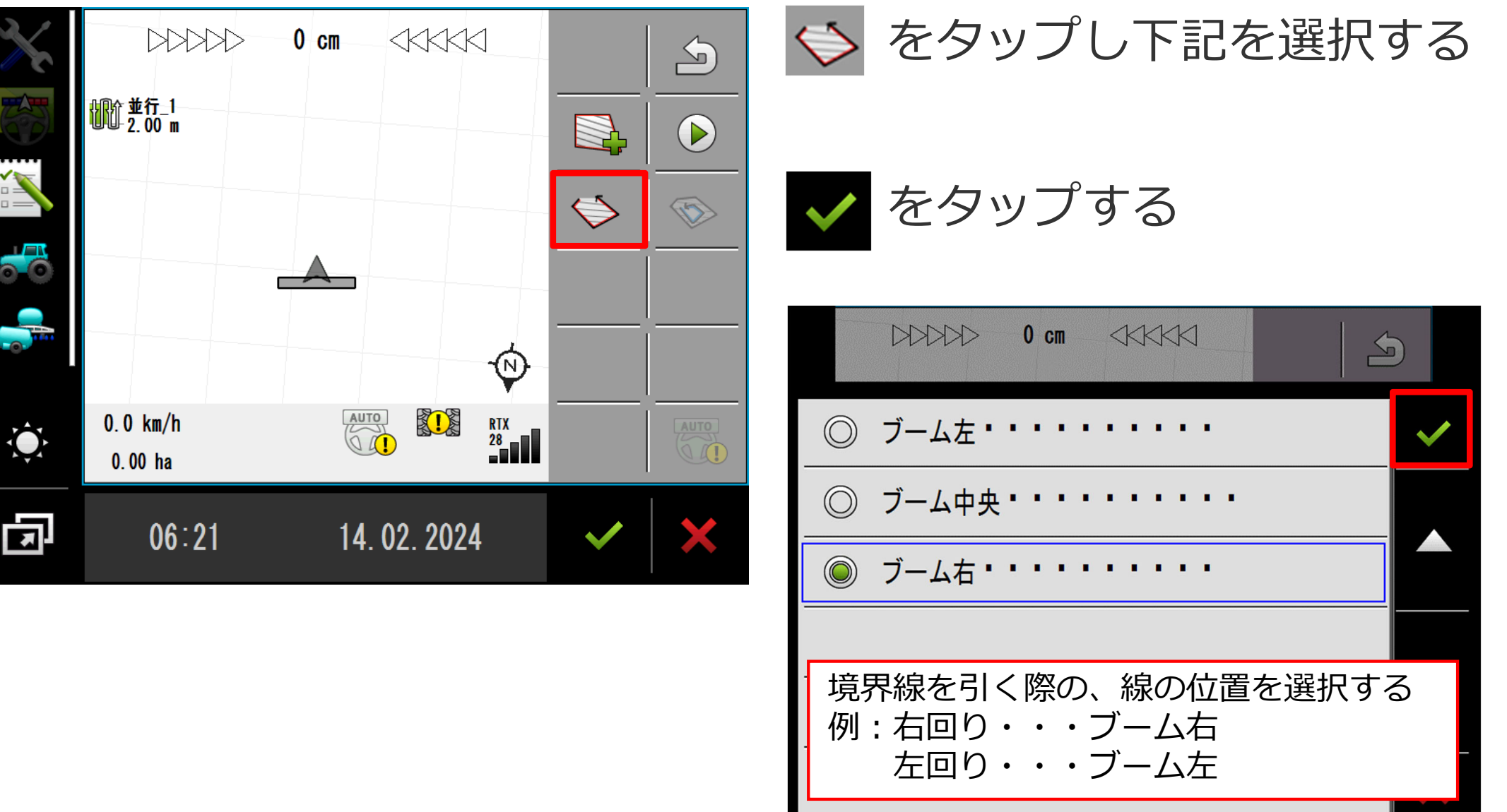

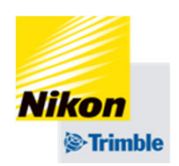

- 5. 実行画面
- ●境界線の作成(境界線ラインを手動で作成する場合)

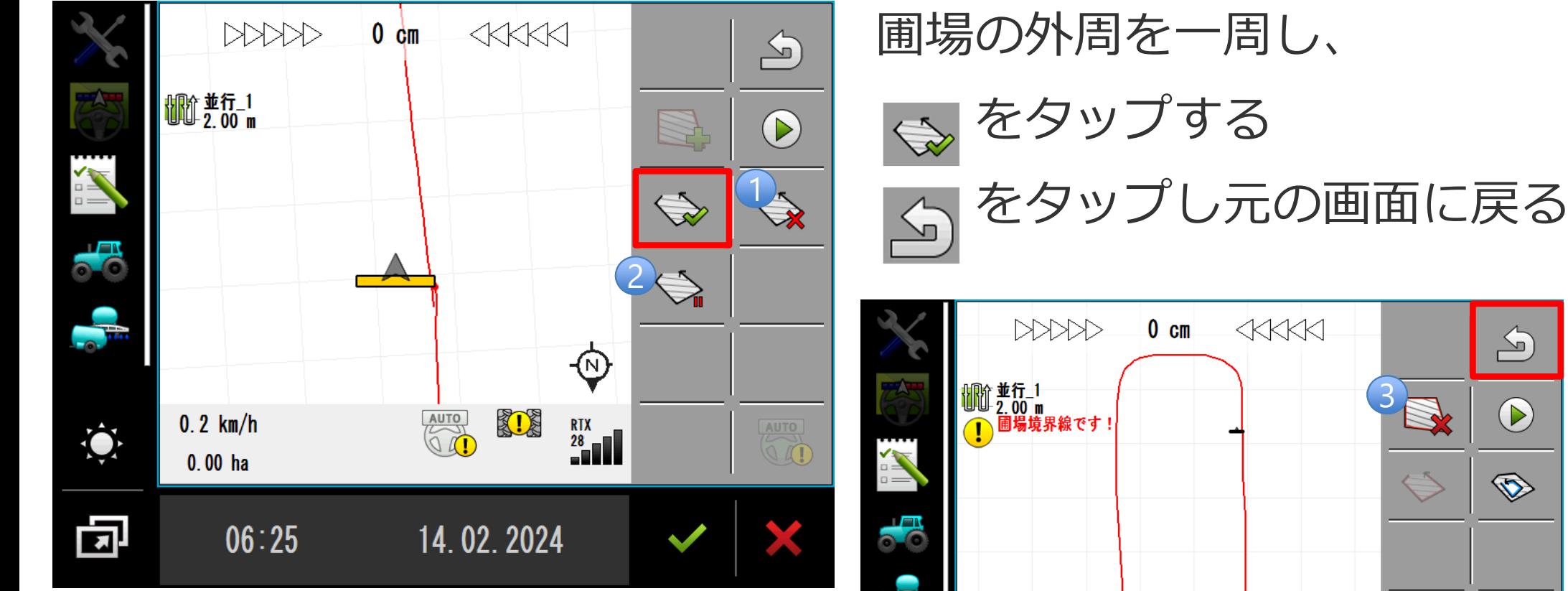

【便利な機能】

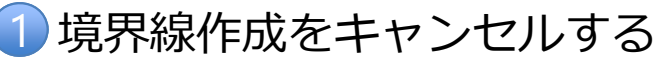

- 2 境界線を直線で作成する (1度目に押した場所 と2度⽬に押した場所を直線で繋ぐ)
- 3 3秒長押しで、作成した境界線を削除する

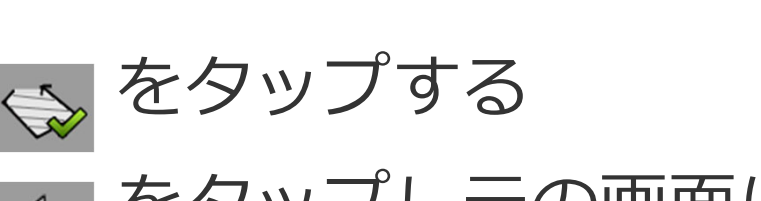

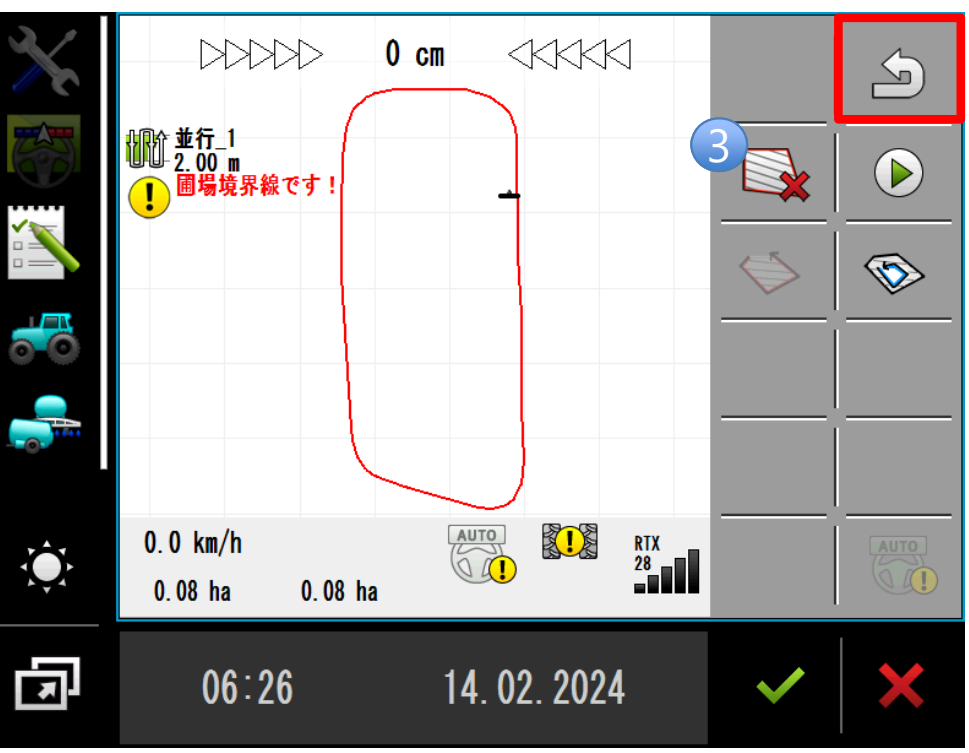

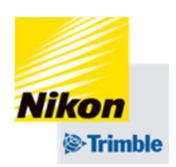

- 5. 実行画面
- ●境界線の作成(作業記録から境界線を作成する場合)

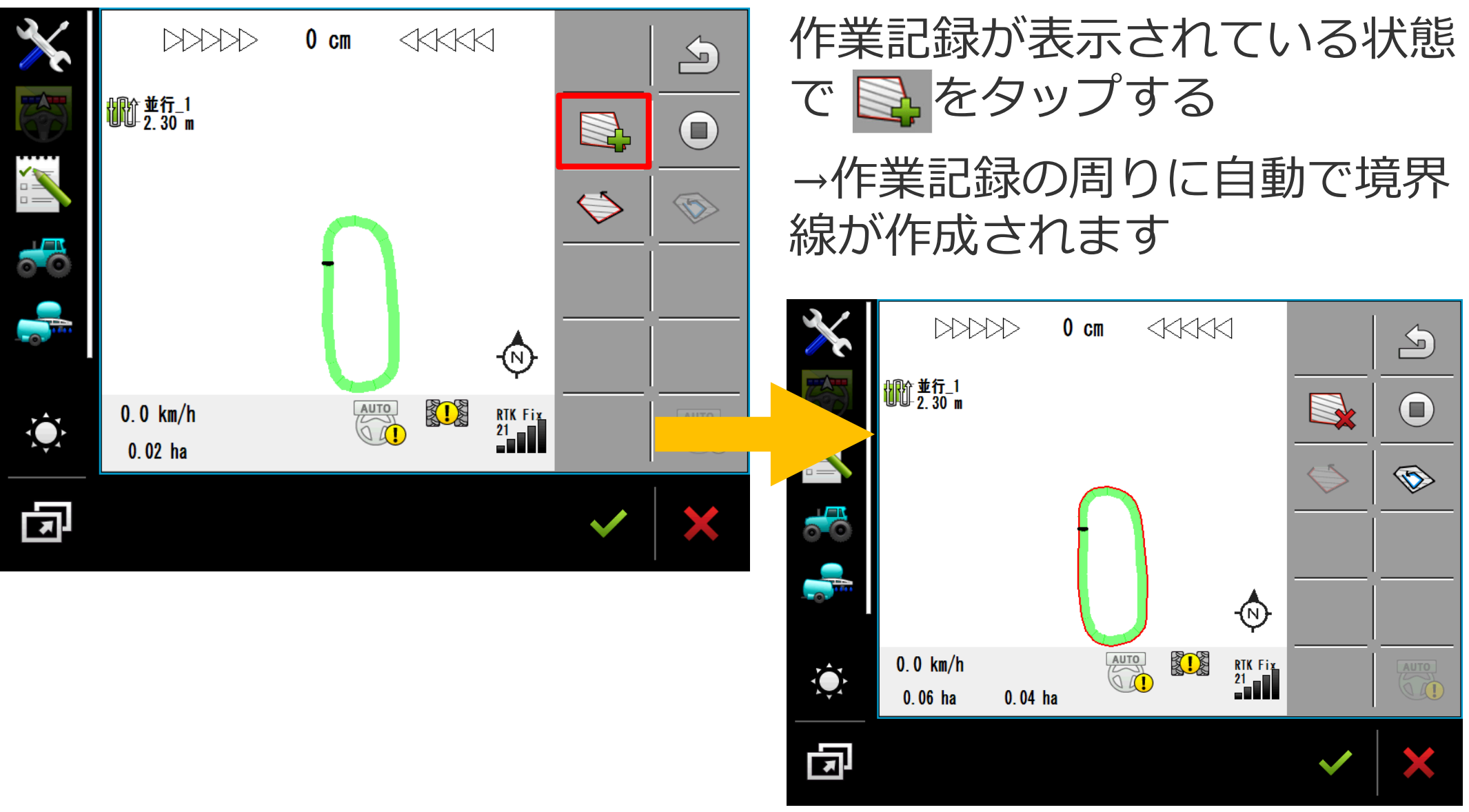

5. 実行画面

●

作業終了時

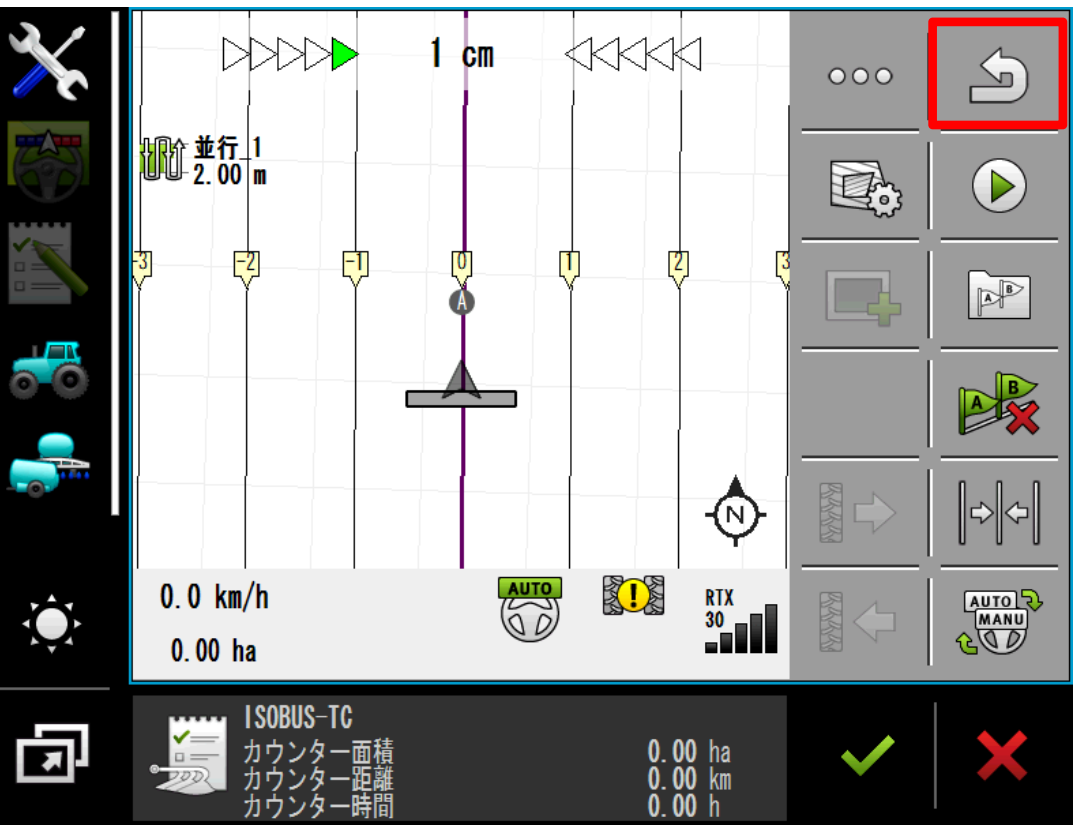

をタップし、  $\sum$ 実行画面を終了する 「はい」をタップする

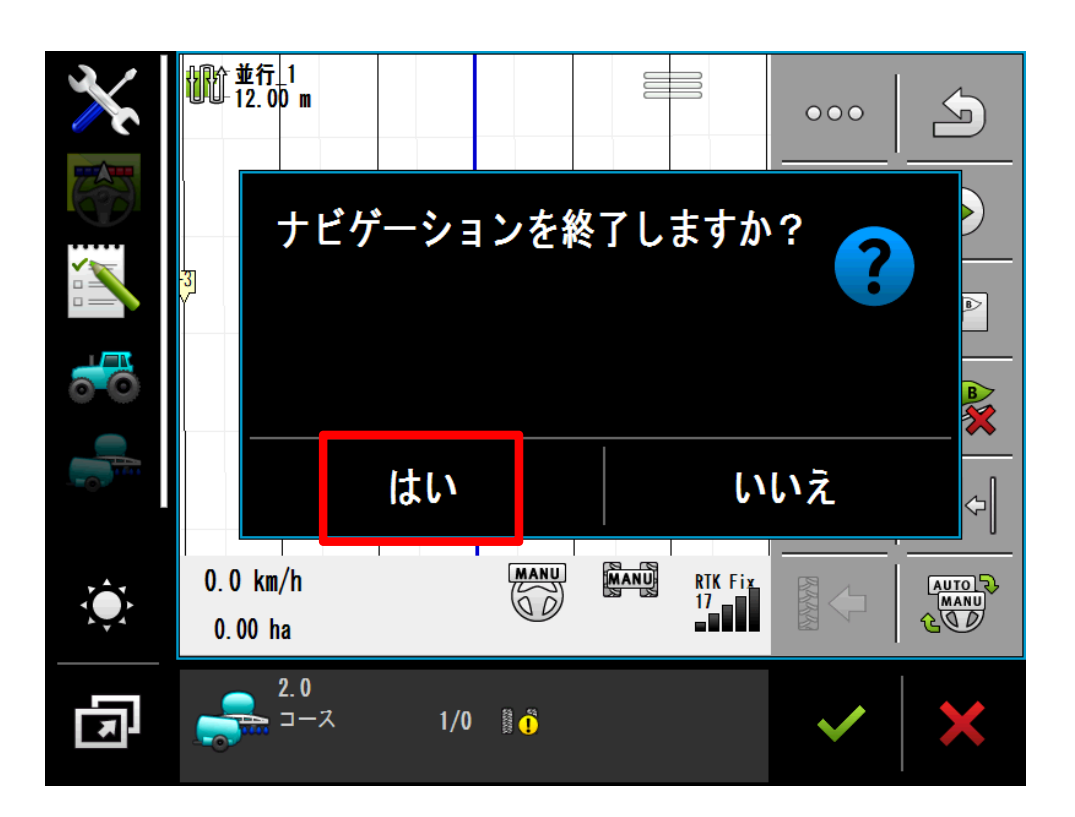

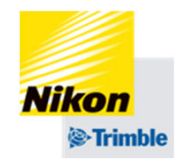